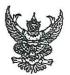

## บันทึกข้อความ

| หน่วยวิเทศสัมพันธ์                 |
|------------------------------------|
| คณะศึกษาศาสตร์ มช.<br>รับชี — อสาง |
| วันที 67 ก.ค. ยอ้อง                |
| ואח - 35.00 4.                     |

ส่วนงาน กองวิเทศสัมพันธ์ สำนักงานมหาวิทยาลัย มหาวิทยาลัยเขียงใหม่ โทร. 43668 ที่ อว 8392 (7)/ วันที่ กรกฎาคม 2564 เรื่อง ขอความอนุเคราะห์ประชาสัมพันธ์โครงการแลกเปลี่ยน Non - EU Teaching Mobility Program

เรียน ผู้อำนวยการกองวิเทศสัมพันธ์

## สรุปเรื่อง

University of Vienna ประเทศออสเตรีย ขอความอนุเคราะห์ประชาสัมพันธ์โครงการแลกเปลี่ยน Non - EU Teaching Mobility Program กำหนดจัดขึ้นระหว่าง 1 มีนาคม 2565 - 30 มิถุนายน 2565 และระหว่าง 1 ตุลาคม 2565 - 31 มกราคม 2566 จุดประสงค์ของกิจกรรมเพื่อเปิดโอกาสให้บุคลากรด้าน การสอนได้มีประสบการณ์สอนระยะเวลา 30 ชั่วโมง ภายในระยะเวลา 3 สัปดาห์ แต่ไม่เกิน 90 วัน ผู้ที่ ได้รับการคัดเลือกให้เข้าร่วมโครงการจะได้รับการสนับสนุนค่าใช้จ่ายครอบคลุมด้านที่พักและค่าใช้จ่าย ระหว่างการเข้าร่วมโครงการสูงสุดถึง 2,000 ยูโร ขึ้นอยู่กับตำแหน่งทางวิชาการและระยะเวลาที่เข้าร่วมโครงการ ผู้สนใจกรุณาส่งเอกสารดังต่อไปนี้

- 1. ORCID id
- 2. Short CV
- 3. List of Publication
- 4. Course Syllabus
- 5. Letter of Support from Home University
- 6. Letter of Endorsement

ทั้งนี้ผู้สนใจสามารถสมัครเข้าร่วมโครงการได้โดยตรงที่ https://international.univie.ac.at/noneu-teaching-mobility/ หมดเขตการรับสมัครออนไลน์วันที่ 9 กันยายน 2564

### ข้อเสนอเพื่อพิจารณา :

จึงเรียนมาเพื่อโปรดทราบและเห็นสมควรแจ้งเวียนคณะ วิทยาลัย สถาบัน และบัณฑิตวิทยาลัย เพื่อประชาสัมพันธ์แก่ผู้สนใจ

### <u>คำสั่ง</u>

ที่ อว 8392 (7)/ 7787

วันที่ 9 กรกฎาคม 2564

เรียน (/) เลขานุการคณะ วิทยาลัย สถาบัน และบัณฑิตวิทยาลัย

(/) เพื่อโปรดทราบและโปรดพิจารณาประชาสัมพันธ์โครงการแลกเปลี่ยน Non - EU Teaching Mobility Program แก่ผู้สนใจ ทั้งนี้สามารถสมัครได้โดยตรงต่อไป หมดเขตการรับ สมัครออนไลน์วันที่ 9 กันยายน 2564

เรียน อาจารย์ ดร.ภักดีกุล รัตนา ปฏิบัติการแทนคณบดีในงานวิเทศสัมพันธ์

ด้วย University of Vienna ประเทศออสเตรีย ประชาสัมพันธ์โครงการ แลกเปลี่ยนอาจารย์ Non - EU Teaching Mobility Program กำหนดจัดขึ้น ระหว่างวันที่ 1 มี.ค. - 30 มิ.ย. 2565 (Summer Semester) หรือ 1 ต.ค. 2565 - 31 ม.ค. 2566 (Winter Semester) เพื่อสอน (การเรียนการสอนเป็นภาษาอังกฤษ) ระยะเวลา 30 ชั่วโมง (รวมระยะเวลาพำนัก ณ ประเทศออสเตรีย 3 สัปดาห์ แต่ไม่เกิน 90 วัน) ผู้ที่ได้รับการคัดเลือกให้เข้าร่วมโครงการจะได้ทำสัญญาจ้าง กับ U.of Vienna (ค่าตอบแทนที่จะได้รับจะขึ้นอยู่กับตำแหน่งทางวิชาการและ ระยะเวลาปฏิบัติงาน) รวมทั้งจะได้รับการสนับสนุนค่าที่พัก ค่าใช้จ่ายส่วนตัว และค่าใช้จ่ายในการเดินทาง สูงสุดไม่เกิน 2,000 EUR หรือประมาณ 77,075 บาท (อัตราแลกเปลี่ยน ณ วันที่ 9 ก.ค. 2564) รายละเอียดดังแนบ

เห็นควรแจ้งภาควิชา ปิดประกาศ ประชาสัมพันธ์ลงในเว็บไซต์ของหน่วยงาน และ Facebook ของคณะฯ ผู้ที่สนใจสามารถสืบค้นข้อมูลเพิ่มติมได้ที่ https://cmu.to/iHXmi หรือตาม QR Code ที่ปรากฏ และติดต่อได้โดยตรง ภายในวันที่ 9 ก.ย. 2564

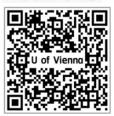

9 n.a. 2564 12 9 n.a. 2564

| 🗖 ทราบ               | 🗖 ดำเนินการตามเสนอ |
|----------------------|--------------------|
| ข้อความคำสั่ง (ถ้ามี | นี้)               |

(อาจารย์ ดร.ภักดีกุล รัตนา) ปฏิบัติการแทนคณบดีในงานวิเทศสัมพันธ์

o හ බ.**ව. ප්රේර**්

# Short-term teaching visits for faculty members of Non-EU partner universities of the University of Vienna

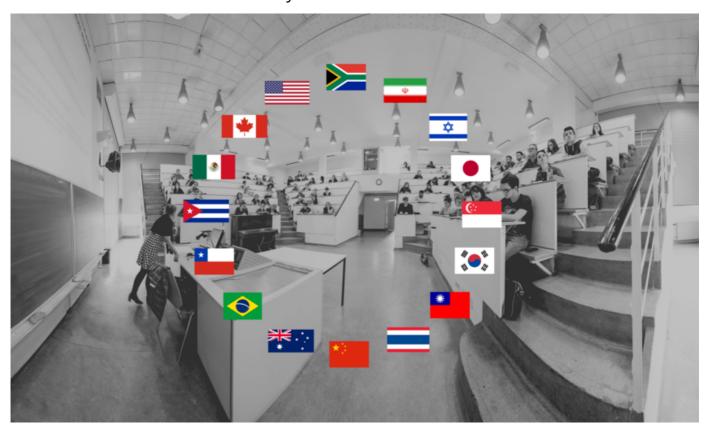

The University of Vienna invites faculty members of its partner universities (please follow this link for a complete list of eligible institutions) to join the University of Vienna for a short-term teaching visit. The minimum duration of stay to teach is 3 weeks, the maximum 90 days. Invited candidates receive a work contract with the University of Vienna for up to 90 days.

The teaching assignment comprises a blocked course of 30 in-class contact hours. The language of instruction is English, or, exceptionally, the specific language of a programme of the Faculty of Philological and Cultural Studies.

## Application procedure

Applicants are invited to contact a faculty member in their specific academic field of the University of Vienna for support to get an endorsement letter from a director of studies at the University of Vienna. This letter from a director of studies certifies that the proposed course will fit into a degree program of the University of Vienna and complements existing courses. In order to obtain the requested letter, applicants should send an outline (syllabus) of their planned course to their contact person at the University of Vienna.

Upon receipt of a signed endorsement letter of one of the directorates of studies, applicants are asked to

## >> apply via Mobility Online

(PDF: Information on Online Application Non- EU Teaching Mobility)

| <ul> <li>✓ Deadline for application</li> <li>✓ Required documents</li> <li>✓ After selection</li> <li>✓ Financial Support</li> </ul> | ~ | Target group             |
|----------------------------------------------------------------------------------------------------|---|--------------------------|
| ✓ After selection                                                                                                    | ~ | Deadline for application |
| ✓ After selection                                                                                                    |   | Required documents       |
|                                                                                                    |   |                          |
|                                                                                                    |   |                          |

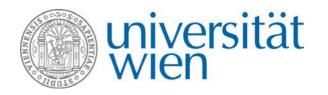

## Non-EU Teaching Mobility APPLICATION VIA MOBILITY-ONLINE

#### What is Mobility-Online?

Mobility-Online is an online program designed for managing mobilities, which will guide you through the entire process of your mobility, starting from your application until after your stay. Each applicant has a workflow, which will be followed step by step – hence, you can always see at which point of your application you currently are at and what will be the next steps. Additionally, there might be some further actions needed. You will be informed on these by e-mail in time.

#### 1. Create an application

To apply for a Non-EU Teaching Mobility, use the **link for the online application** provided on the → website of the International Office. By following the provided link via the website of the International Office you can create an application for a Non-EU Teaching Mobility.

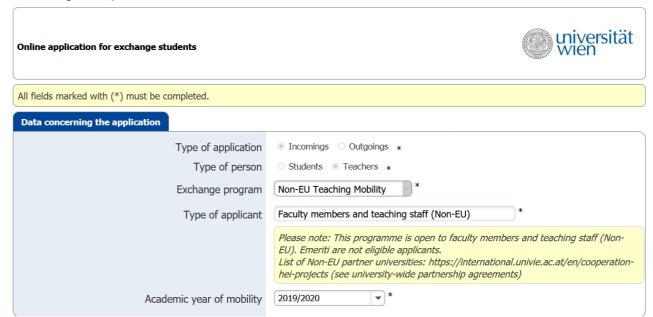

Now fill in the application form completely.

After you have completed the entire application form, click on → Send application. Afterwards, you will receive a **confirmation** regarding your application by e-mail. Use the **link at the end of the e-mail** to sign in to Mobility-Online to finalize your application.

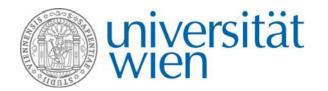

#### 2. How to use Mobility-Online?

The entire application process takes place via Mobility-Online. If you do not see your workflow click on → Reload Application Workflow (see 1.). After you created an application, please carry out the necessary steps by clicking on each step in the column 'Direct access via following link' (see 2.). Already accomplished steps are ticked green and steps that still need to be carried out are marked with a red square.

On the left side you can find a navigation bar with your master data as well as your settings, where you can change your password (see 3.). Under 'My Personal Details' you can view and edit your details by clicking on this icon on the left side of your name.

To logout use the button on the left side (see 4.).

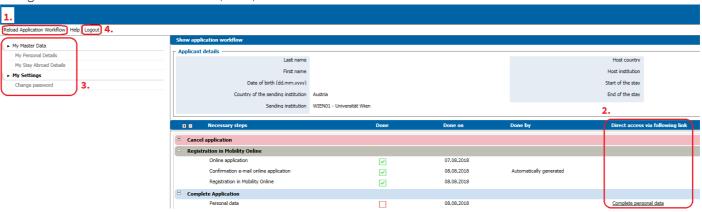

**Please make sure to save everything before you click on the sidebar.** Otherwise your changes will be discarded. In case you stay inactive for a longer period, you will be logged out and any changes you've made will be lost. Be aware that in Mobility-Online **tapped browsing is not recommended**. Changes you've made might get lost if you do so.

#### 3. Complete the application in the workflow

After using the link for the registration to log in you may take a look on the workflow of your application. This will provide you with an overview on what you will have to do next in order to successfully apply for a Non-EU Teaching Mobility. As next steps, please complete your personal data and upload the required documents:

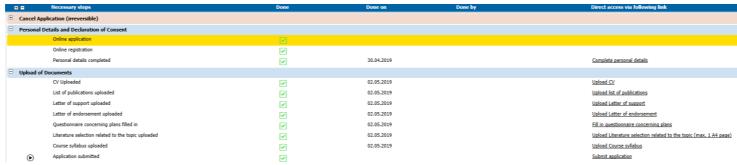

a. Complete personal data: Check and complete your personal data.

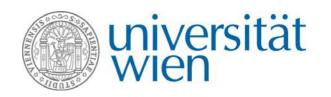

- **b. Upload documents:** CV, list of publications, letter of support of the home university (incl. information on teaching experience of the applicant), letter of endorsement signed by the Director of Studies at the University of Vienna (Studienprogrammleiter)
- c. Fill in questionnaire concerning your plans for the Non- EU Teaching Mobility
- d. Upload documents: Literature selection for the course and course syllabus

After completing these steps, you may **submit your application** by clicking on → **Submit application**. Please note that **after you submitted** your application, **changes** to your application are **no longer possible**. In case you haven't submitted your application until the deadline, everything you've uploaded so far will be still taken into account.

#### 4. After your application was submitted

#### 1. Examination of eligibility

After the expiration of the deadline all applications will be **checked regarding their eligibility**. You will receive an e-mail informing you about the status of your application after this eligibility check. If your application is considered 'eligible' but some documents/paper works are incomplete, you will receive a call for improvement per e-mail. Please note that in case your application is considered 'eligible', it doesn't mean you were selected for a Non- EU Teaching Mobility yet.

#### 2. Selection of beneficiaries

After the eligibility check, the rectorate will select the final candidates. We expect to **communicate the final results of the selection process** by the end of March (for the call in February) or end of September (for the call in July).

#### 5. Further workflow steps

Please be aware that the entire process of the application takes place via Mobility-Online. Therefore, you can find these additional activities in your workflow:

#### Application status

If your application status changes you will be informed by e-mail. Additionally you can always check the status of your application in your workflow. If your application is at some point incomplete you will receive a call for improvement by e-mail.

#### Change travel period

In case you would like to change your travel period please contact the International Office.

#### Revoke your application

In case you'd like to revoke your application, you will be able to do so by pressing the button  $\Rightarrow$  Cancel application in your workflow. Please be aware that this action is irreversible.